## State of Kansas Using the KS\_PO\_PCRD\_VCHR\_DELETED Query

Statewide Management, Accounting and Reporting Tool

| Date created:         | 06/08/2012                                                                                                    |
|-----------------------|----------------------------------------------------------------------------------------------------|
| Version:              | V.1.1                                                                                                    |
| Last Updated:         | 04/23/2013                                                                                                    |
| Purpose of the Query: | This query is designed to <i>identify those P-Card vouchers/lines</i> that have been deleted.                                                                                                    |
|                       | P-Cards are unique in the way that they are built to vouchers because they are built through a batch process and not directly on-line in SMART.                                                                                 |
|                       | Once a P-Card transaction has been Reconciled, Approved; has a valid Budget status; and has a valid ChartField status; then the P-Card transaction will be pulled into a voucher during the P-Card voucher build batch process. |
|                       | The P-Card voucher build process runs twice weekly, on Monday and on Thursday mornings. Once the P-Card voucher is created, it requires voucher approval.                                                                       |
|                       | Agencies should <u>NOT</u> delete P-Card vouchers/lines.                                                                                                    |
|                       | If a situation arises that requires the deletion of a voucher/line, please have your agency <b>submit a SMART Service Desk Request</b> .                                                                                        |
|                       | The deletion of a P-Card voucher/line does NOT update the P-Card transaction. Consequently, the P-Card transaction retains a voucher/line that no longer exists in SMART.                                                       |
| Query parameters:     | There is a voucher and a voucher line associated to the P-Card transaction.                                                                                                    |
|                       | The voucher ID and the voucher line on the P-Card transaction does <u>NOT</u> exist in SMART.                                                                                                    |
| Security Access:      | Business Unit security has been applied                                                                                                    |
|                       | <ul> <li>The query can be ran by anyone with access to the<br/>tables used in this query. This would include anyone<br/>with a P-Card role and has view access to voucher<br/>pages.</li> </ul>                                 |

1. Navigation:

From the Home Page in SMART, on the left navigation menu, click on 'Reporting Tools', then click on 'Query', then click on 'Query Viewer'.

On the Query Viewer page:

\*Search By field:
Select the 'Query Name' option

**Begins with** field: Enter the name of the query. In this case, enter:

'KS\_PO\_PCRD\_VCH R DELETED'

Click the "Search" button.

Select the "HTML" link (to view the query results online in SMART).

2. Clicking the 'HTML' link on the Query Viewer page, opens the specific query page.

**Business Unit**: Enter your agency's Business Unit number.

Click the "View Results" button.

Select the "Excel Spreadsheet" link to export the query results to an Excel spreadsheet.

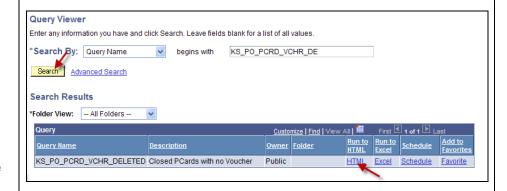

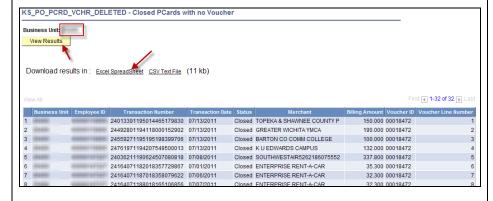

| Agei | ncy Action Required:                                                                                                    | A <b>SMART Service Desk Request MUST</b> be submitted for all P-Card transactions that are displayed in the results of this query.                                                                                                    |
|------|----------------------------------------------------------------------------------------------------|----------------------------------------------------------------------------------------------------|
|      | Issue and Example:                                                                                                    | Agency Action Required (Steps to take):                                                                                                    |
| 1.   | Example: A P-Card Voucher and/or voucher line was deleted, and a new voucher and/or voucher line was created to pay for the transactions.  Issue: In this case, the P-Card transaction has been paid; however, the connection between the P-Card transaction and the voucher has been broken (due to the deletion).  A SMART user reviewing the P-Card data would have no reason to believe that these transactions have been paid. | A SMART Service Desk Request MUST be submitted: In the 'Subject Line' of the Service Desk Request, please enter: "P-Card Voucher and/or voucher line deleted and new voucher and/or voucher line created."  In the body of the Service Desk Request (by using the search results of the query), please include this information:  The NEW Voucher ID number and the Voucher Line number that has actually paid the listed P-Card transaction.  Note: If a NEW voucher was created, you must also include the Voucher Invoice number.                                                                                      |
| 2.   | Example: A P-Card Voucher and/or voucher line was deleted, and no further action was taken by the agency.  Issue: In this case, the P-Card transaction has NOT been paid.  The removal of the voucher and/or voucher line does not update the P-Card transaction.                                                                                                    | <ul> <li>A SMART Service Desk Request MUST be submitted. In the 'Subject Line' of the Service Desk Request, please enter: "P-Card transaction status needs to be retriggered."</li> <li>In the body of the Service Desk Request (by using the search results of the query), please indicate what the status of the P-Card transaction should be:  1. Staged: This status allows the agency to edit the P-Card transaction.</li> <li>2. Approved: This status means the P-Card transaction will be picked up during the next P-Card voucher build process. No further intervention from the agency is required.</li> </ul> |